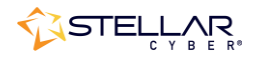

# Photon 300C Installation & Quick Start Guide

To install the Photon 300C and get started:

- 1. Connect power.
- 2. Connect the Photon 300C to the network.
- 3. Access the Photon 300C.
- 4. Change the management configuration.
- 5. Access the Stellar Cyber UI.

### Connecting Power

To connect power to the appliance:

- 1. Connect the included power cables to the power source.
- 2. Connect the power cables to the rear of the Photon 300C.
- 3. Press the power button on the front of the Photon 300C.

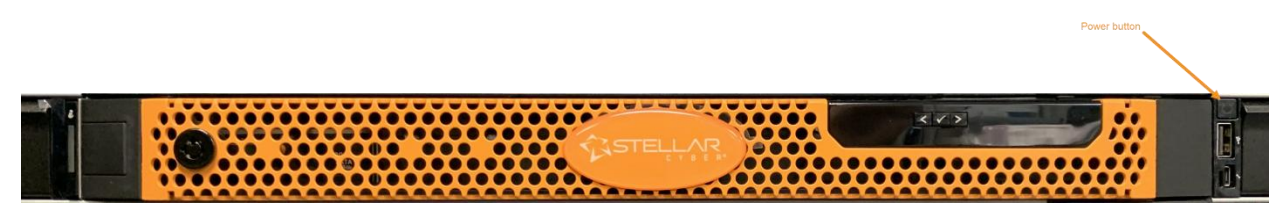

## Connecting to the Network

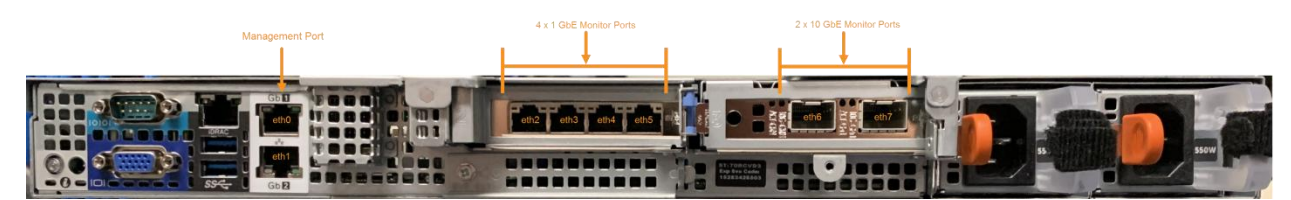

To connect the Photon 300C to the network:

- 1. Connect the Management port (**Gb1**) to a network accessible by the DP.
- 2. Use the monitor ports to connect to data sources (mirror ports or taps). There are four 1 GbE monitor ports (eth2...eth5, from left to right) and 2 10GbE monitor ports (eth6...eth7, left to right).

# Accessing the Photon 300C

You can access the appliance using a VGA monitor and USB keyboard, the serial console port, SSH to the **Gb1** Management port, or using a virtual console over the iDRAC port. The ports for these connections are all at the rear left of the appliance:

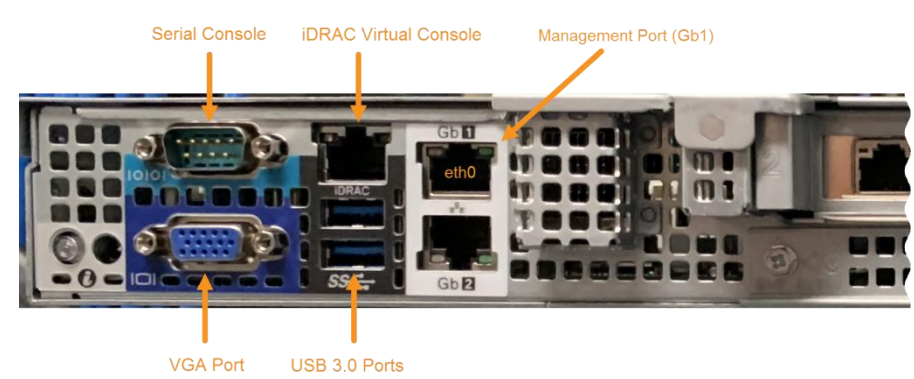

### VGA Console Access

For VGA console access, connect a display device to the system using one of the two VGA ports (one is in the front and the other is in the rear. Then, connect a USB keyboard to one of the USB ports (one is in the front and two are in the rear).

## Serial Console Access

To access via console, connect a standard DB-9 serial cable to the serial console port at the rear of the appliance. Configure the port settings to:

- Serial port speed: 9600
- Data Bits: 8
- Parity: None
- Stop Bits: 1
- Flow Control: None

#### SSH Access

The default management IP address on the appliance is **192.168.1.100/24**, and the default gateway IP address is: **192.168.1.1**. The default username and password are as follows:

- Username: **aella**
- Password: **changeme**

For SSH access to the appliance:

ssh -l aella 192.168.1.100

#### Virtual Console over iDRAC

The iDRAC feature can be licensed directly from Dell; a free trial is available. There is an iDRAC Direct port on the front of the appliance and a dedicated iDRAC network port on the back.

# Changing the Management Configuration

Change the default management configuration. From the console or an SSH session:

- 1. Log in with the default username of **aella** and password of **changeme**.
- 2. You are immediately prompted to change the password.
- 3. Change the management IP address: set interface management ip <**new management IP address**>/<**netmask**>
- 4. Change the gateway IP address: set interface management gateway <**new gateway IP address**>
- 5. Change the DNS IP address: set interface management dns <**new DNS server IP address**>
- 6. Confirm your changes with the show interface, show gateway, and show dns commands.
- 7. Set the host name, which is displayed in Stellar Cyber and should be unique for each sensor: set hostname <**new hostname**>
- 8. If necessary, set the proxy HTTP server: set proxy http://<**proxy IP address:port**>
- 9. Optionally assign the tenant (if you skip this, the sensor is assigned to Root Tenant): set tenant id <**Tenant ID from Stellar Cyber**>
- 10. Set the IP address of the DP: set cm <**DP IP address**>

# Accessing Stellar Cyber

To log in to the Stellar Cyber UI, use Chrome or Firefox to navigate to the Data Processor's Management IP address:

https://<**Data Processor Management IP Address**>

The default username is **admin**, and the default password is **changeme**.

Go to **Collect** | **Sensor Overview** and authorize the sensor.